## Javaの自動アップデートを無効にする方法 14.06

- 1.C:/Program Files/Java/jre7/bin を開きます。
- ※ 64bit版の場合は C:/Program Files(x86)/Java/jre7/bin
- 2.javacpl.exe を右クリックして「管理者として実行」を選択します。

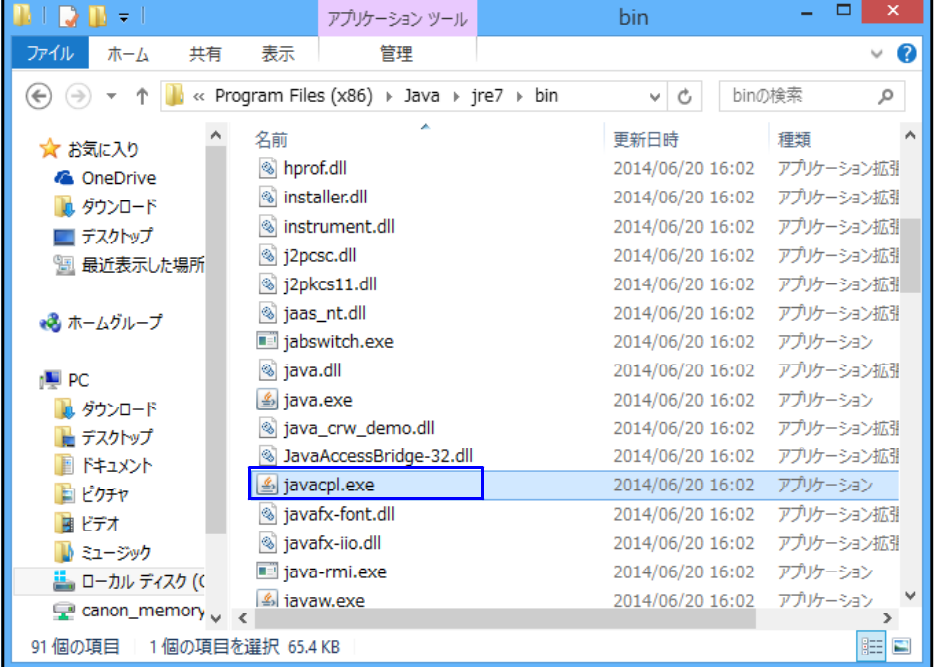

## 3.更新タブを選択して「更新を自動的にチェック」のチェックを外します。

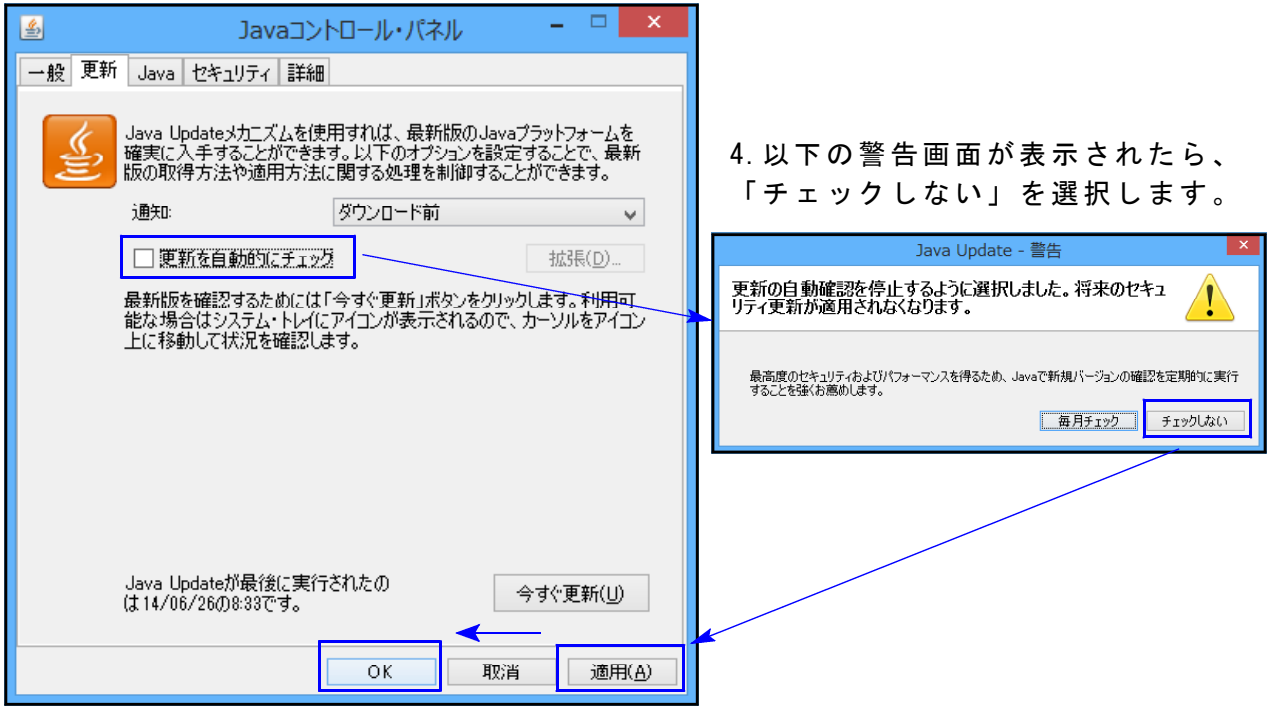

5.「適用」を選択して「 OK」を押して設定完了します。